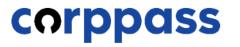

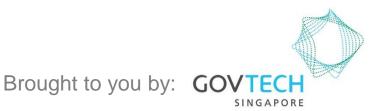

A Guide for Corppass Admins: Corppass Admin Registration (For Foreign Registered Entities) A Guide for Admins Corppass Admin Registration (For Foreign Registered Entities)

corppass

This guide contains the following sections:

# **FOR NRIC / FIN USERS**

# **FOR FOREIGN ID USERS**

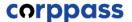

# FOR NRIC / FIN USERS

### **Corppass Admin Registration**

#### Step 1 Under 'Services', select 'Register for Corppass', then 'Foreign Entity'. Ö Click 'Register via Singpass'. Q Home About Us Services Help Log in with Singpass 🛔 Register for Corppass **UEN Registered Entity** > **Register via Singpass** Welcome Check Registration Status Foreign Entity Corppass is the autho Activate Corppass Account anage digital Register via Foreign ID service access of er m corporate gital services transactions. There ar Manage Admin > available today. Sign up now to prever Find Your Corppass Admin transactions. Find ou Register as a Corppass Admin 🕨 Get started with Corppass by your role I am the Registered Officer Admin 🕨 User >

| A Singapore Government Agency Website  Singpass Services | <b>₽</b>   <b>Т</b>   <b>Л</b>                     |
|----------------------------------------------------------|----------------------------------------------------|
|                                                          | Singpass app Passwo                                |
| 👝 Welcome to Singpass                                    | Scan with Singpass ap<br>Logging in as Business Us |
| Your trusted digital identity                            |                                                    |
| Have questions?                                          |                                                    |
| Locate a counter >                                       |                                                    |
| Contact us                                               | E1742                                              |
|                                                          | singpuss                                           |
|                                                          | Don't have Singpass app? Down                      |
|                                                          |                                                    |

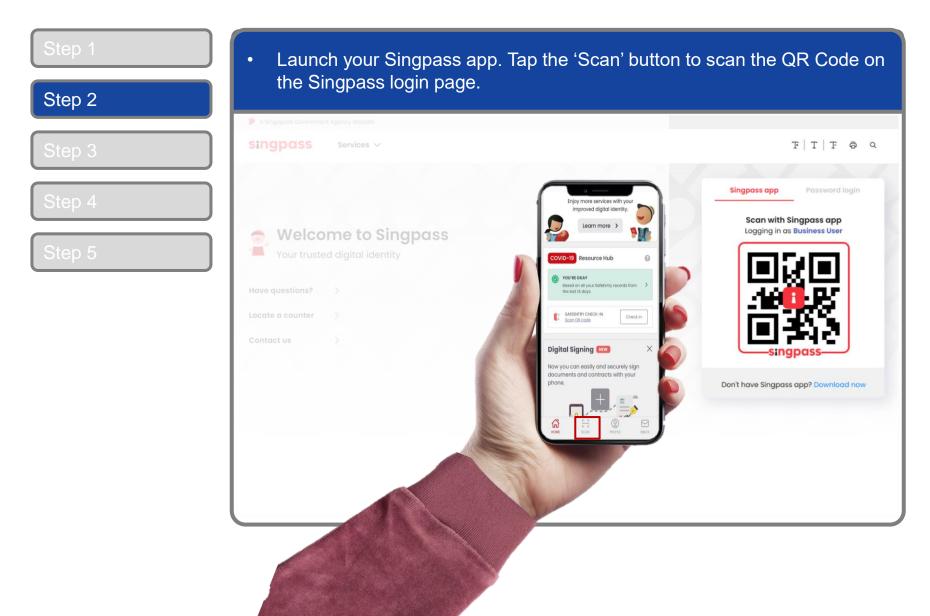

#### **Corppass Admin Registration**

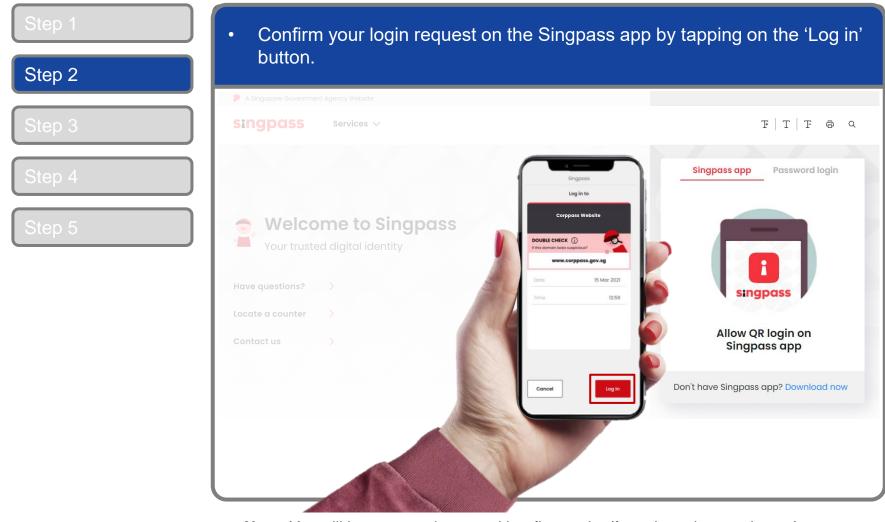

**Note:** You will be prompted to use either fingerprint (for selected smartphones), Face ID (for selected smartphones) or 6-digit passcode to verify your identity

| p 4<br>p 5<br>Welcome to Singpass<br>Your trusted digital identity<br>Have questions?                            | F   T   F         Singpass app         Password log         Logging in as Business User |
|----------------------------------------------------------------------------------------------------|-----------------------------------------------------------------------------------------|
| ep 3<br>singpass services ∽<br>ep 5<br>Welcome to Singpass<br>Your trusted digital identity<br>Have questions? > | Singpass app Password log                                                               |
| P 5 Welcome to Singpass<br>Your trusted digital identity<br>Have questions?                                      |                                                                                         |
| P 5 Welcome to Singpass<br>Your trusted digital identity<br>Have questions?                                      | Logging in as Business User                                                             |
|                                                                                                    | Singpass ID<br>Password                                                                 |
| Locate a counter                                                                                                 | Login                                                                                   |
| Contact us                                                                                                    | Forgot Singpass ID Reset passw                                                          |
|                                                                                                    | Register For Singpass                                                                   |

| Step 1 | • You may choose to verify your identity using SMS OTP. Enter the 6-digit                                                                                                    |
|--------|----------------------------------------------------------------------------------------------------|
| Step 2 | One-Time Password (OTP) at your registered mobile number.                                                                                                    |
| Step 3 | A Singapore Government Agency Website Singpass                                                                                                    |
| Step 4 | SMS OTP Face verification                                                                                                    |
| Step 5 | Enter the 6-digit One-time Password (OTP) sent to your mobile number (****6022). Not your mobile number?   OTP: OTP: Submit If you do not receive an OTP on your mobile device within 30 seconds, please click on the "Resend OTP" button here: Resend OTP |
| l      |                                                                                                    |

| Step 2           | Or verify your identity using Face Verification. Select 'Continue'.                                                                                                    |
|------------------|----------------------------------------------------------------------------------------------------|
| Step 2<br>Step 3 | SMS OTP Face verification           Please note:                                                                                                    |
| Step 4<br>Step 5 | Use another authentification method if you are sensitive to flashing lights.          1       In the next screen, click "Begin Scan".         2       Keep still as the camera locates your face. |
|                  | 3 The screen will flash a series of colored lights.                                                                                                    |
|                  | Continue                                                                                                    |

| Step 1 | <ul> <li>Read the guidelines and click 'Begin Scan' to proceed.</li> </ul>                                                                                                    |
|--------|----------------------------------------------------------------------------------------------------|
| Step 2 |                                                                                                    |
|        | A Singapore Government Agency Website                                                                                                    |
| Step 3 | singpass                                                                                                    |
| Step 4 | SMS OTP Face verification                                                                                                    |
| Step 5 | Here are some guidelines. Find out more here.                                                                                                    |
|        | By selecting "Begin Scan", you are allowing us to match your photo with the government's biometrics database based on the Terms of Use.           Back         Begin Scan           Back         Begin Scan |

# **Corppass Admin Registration**

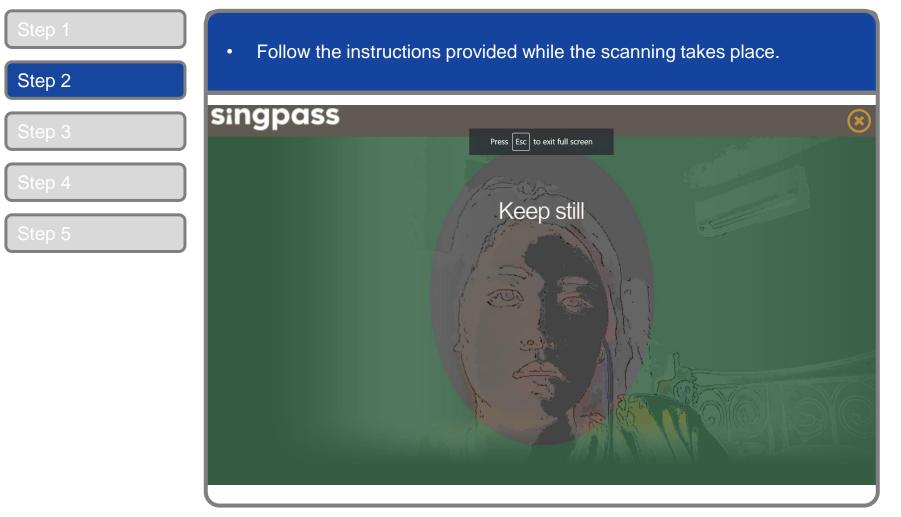

**Note:** Face Verification does not require any setup and is only available on desktop and mobile browsers. It requires the user to have a front-facing camera on their device when accessing digital services.

#### **Corppass Admin Registration**

#### Read the instructions page before proceeding. • Log in with Singpass 🛔 Q Home About Us Services Help Step 3 Home / Register Admin Account for Foreign Entity **Register Admin Account for Foreign Entity** Enter Details This registration is for foreign entities not registered in Singapore. Ensure that you are the appointed Corppass Admin for your entity. This form will take about 10 minutes to complete. Supporting documents required: 1. Business Registration Document Notes: Ensure that the information provided is consistent with the documents submitted. If the Business Registration Document does not contain the entity's registered address, please provide official proof of address, e.g. document showing latest billing address. · Where supporting documents are not in English, the original document must be submitted together with a translated copy of the document in English that has been certified by the embassy of the country that issued the document, or notarised by a notary public in Singapore or in the country that issued the document. Upload your documents in PDF, JPEG, and PNG format. The combined size of the uploaded files should not exceed 10MB. Your Corppass Admin account will take 5 working days to be processed.

### **Corppass Admin Registration**

| PNG file formats are ac          |                                                                                                    |   |                                                       |
|----------------------------------|----------------------------------------------------------------------------------------------------|---|-------------------------------------------------------|
| Enter Foreign Entity Details     |                                                                                                    |   |                                                       |
| Entity Registration No.*         |                                                                                                    |   |                                                       |
| Entity Name*()                   |                                                                                                    |   | <ul> <li>Ensure that th<br/>entity details</li> </ul> |
| Date of Incorporation*①          | Example: 20/12/2016                                                                                                    |   | entered<br>matches the                                |
| Country of Incorporation*()      | SELECT                                                                                                    | ~ | information or the Business                           |
| Registered Address Line 1*🕜      |                                                                                                    |   | Registration<br>Document*                             |
| Registered Address Line 2        |                                                                                                    |   | uploaded.                                             |
| Office Contact No.*🕜             |                                                                                                    |   |                                                       |
| Business Registration Document:* | The document must indicate:<br>• Entity Registration No.<br>• Entity Name<br>• Date of Incorporation<br>• Country of Incorporation<br>• Registered Address<br>• Office Contact No. |   |                                                       |

\*Note: Where supporting documents are not in English, the original document must be submitted together with a translated copy of the document in English that has been certified by the embassy of the country that issued the document or notarised by a notary public in Singapore or in the country that issued the document.

| Step 1<br>Step 2 | Enter your co                                                           | ontact detail                                                             | S.                                                                                                    |                                                 |
|------------------|-------------------------------------------------------------------------|---------------------------------------------------------------------------|----------------------------------------------------------------------------------------------------|-------------------------------------------------|
|                  | Enter Your Contact                                                      | Details                                                                   |                                                                                                    |                                                 |
| Step 3           | Your full name —                                                        | Full Name                                                                 | VINCENT DAVID                                                                                                    | ]                                               |
|                  | as per NRIC /<br>FIN, and your                                          | Email*()                                                                  | vincentdavid@mailinator.com<br>abc@abc.com                                                                                                    |                                                 |
| Step 4<br>Step 5 | email address<br>will be auto-<br>populated                             | Confirm Email*<br>Mobile No.                                              |                                                                                                    | Enter your<br>contact<br>details.               |
|                  | Request e-Service                                                       | Access 🕧                                                                  |                                                                                                    | -                                               |
|                  | Note: The 'Access to A<br><b>full listing</b> ), as they re<br>account. | All e-Services' option is<br>equire additional detai                      | e on Corppass with my Admin Account.<br>NOT applicable to selected e-Services such as <b>CPF e-Submissic</b><br>ils to be set up on Corppass. To gain access, select and manual | lly assign them to your Corppass                |
|                  |                                                                         | · · ·                                                                     | y selected e-Services, such as <b>MOM EPOL/WPOL</b> and <b>HDB e-Ser</b><br>gencies for more information.                                                                       | <b>rvices</b> (see <b>full listing</b> ), after |
|                  |                                                                         | the verification code<br>Code is case-insensitive<br>and excludes spaces) | e 5 5 7 0 b 🖒                                                                                                    |                                                 |

| Step 1<br>Step 2 | <ul> <li>You can choose to be granted access to all digital services (currently<br/>onboard and to be onboarded in future) for your Corppass Admin account.<br/>Enter the verification code and click 'Next' to proceed.</li> </ul> |                                                                                                    |                                    |  |
|------------------|----------------------------------------------------------------------------------------------------|----------------------------------------------------------------------------------------------------|------------------------------------|--|
| Step 3           | Email <b>*</b> ⊘                                                                                                    | vincentdavid@mailinator.com<br>abc@abc.com                                                                                                    |                                    |  |
|                  | Confirm Email*                                                                                                    |                                                                                                    |                                    |  |
| Step 4           | Mobile No.                                                                                                    |                                                                                                    |                                    |  |
| Step 5           | <b>full listing</b> ), as they require additional details account.                                                                                                    | NOT applicable to selected e-Services such as <b>CPF e-Submi</b> s<br>s to be set up on Corppass. To gain access, select and man<br>selected e-Services, such as <b>MOM EPOL/WPOL</b> and <b>HDB e-</b> | ually assign them to your Corppass |  |
|                  | (Code is case-insensitive<br>and excludes spaces)                                                                                                    | e33700 U                                                                                                    |                                    |  |
|                  |                                                                                                    | Cancel Next                                                                                                    |                                    |  |
|                  | Note: Please do not click 'BACK' or 'REFRESH' on                                                                                                    | the browser as it may end your transaction.                                                                                                    |                                    |  |

| Step 1<br>Step 2 | Review your registration details before submitting.                                                                  |                          |
|------------------|----------------------------------------------------------------------------------------------------|--------------------------|
|                  | Home About Us Services Help                                                                                          | Log in with Singpass 🛔 🔍 |
| Step 3           | Home / Register Admin Account for Foreign Entity                                                                     |                          |
| Step 4           | Register Admin Account for Foreign Entity                                                                            |                          |
| Step 5           | Review the following information.<br>To amend your information after submission, you must submit a new registration. |                          |
|                  | Foreign Entity Details                                                                                               |                          |
|                  | Entity Registration No. FN226K86231                                                                                  |                          |
|                  | Entity Name FOREIGN ENTITY 1                                                                                         |                          |
|                  | Date of Incorporation 01 Mar 2021                                                                                    |                          |
|                  | Country of Incorporation Afghanistan                                                                                 |                          |
|                  | Registered Address Line 1 22 Avenue Street, AF                                                                       |                          |
|                  | Registered Address Line 2                                                                                            |                          |
|                  | Office Contact No. 93380679                                                                                          |                          |
|                  | Business Registration Document ForeignEntitv1.ipg                                                                    |                          |

| Step 1<br>Step 2 | <ul> <li>Read and agree to the 'Terms of Use', then click 'Submit'.</li> </ul>                       |
|------------------|----------------------------------------------------------------------------------------------------|
| Step 3           | Business Registration Document ForeignEntity1.jpg                                                    |
| Step 4           | Admin Contact Details                                                                                |
|                  | Full Name VINCENT DAVID                                                                              |
| Step 5           | Email vincentdavid@mailinator.com Mobile No. 91774348                                                |
|                  | Foreign ID Expiry Date                                                                               |
|                  | e-Service Access  I would like to access all e-Services available on Corppass with my Admin Account. |
|                  | I have read and given my consent to the Terms of Use.                                                |
|                  | Back Submit                                                                                          |
|                  | Note: Please do not click 'BACK' or 'REFRESH' on the browser as it may end your transaction.         |

#### **Corppass Admin Registration**

| Step 1<br>Step 2 | • A confirmation message will indicate that your registration has been submitted.                                                                                                    |  |
|------------------|----------------------------------------------------------------------------------------------------|--|
|                  | Home About Us Services Help Log in with Singpass 🗳 🔍                                                                                                    |  |
| Step 3           | Home / Register Admin Account                                                                                                    |  |
| Step 4<br>Step 5 | Your registration for a Corppass Administrator Account has been submitted and is subject to approval by Corppass.<br>An email notification of the registration will be sent to the submitted email address. You cannot register for another Corppass account until this application has been processed in 5 working days. |  |
|                  | Next Step         Description         Wait for approval from Corppass.         You will be notified via email upon approval of your Corppass Admin Account                                                                                                    |  |
|                  | Return to Homepage Check Registration Status                                                                                                    |  |

**Note:** After your Corppass Admin account has been approved, you will receive an email on the next steps. Follow the instructions on that email.

# **FOREIGN ID USERS**

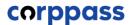

#### **Corppass Admin Registration**

#### Step 1 Under 'Services', select 'Register for Corppass', then 'Foreign Entity'. Ö Click 'Register via Foreign ID'. Q Services Log in with Singpass 👗 About Us Help Home Register for Corppass > **UEN Registered Entity** Register via Singpass Welcome Check Registration Status Foreign Entity > Corppass is the autho anage digital Register via Foreign ID Activate Corppass Account service access of er m corporate transactions. There ar gital services Manage Admin > available today. Sign up now to prever Find Your Corppass Admin transactions. Find ou Register as a Corppass Admin 🕨 Get started with Corppass by your role I am the Registered Officer Admin < User >

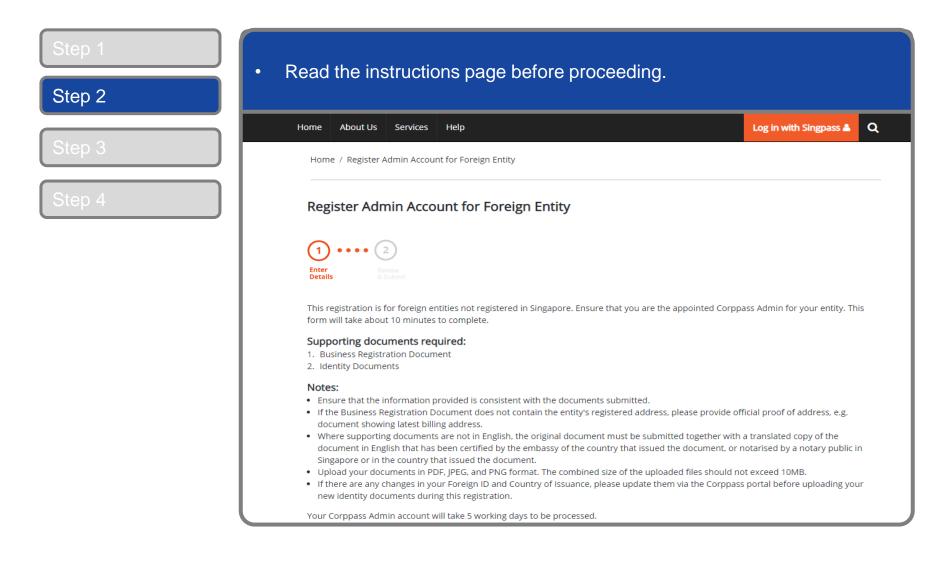

### **Corppass Admin Registration**

| Step 1<br>Step 2 | <ul> <li>Enter your entity details.<br/>entity's Business Regist<br/>PNG file formats are acc</li> </ul> | ration Document. (C                                                                                                    |             |                                                        |
|------------------|----------------------------------------------------------------------------------------------------|----------------------------------------------------------------------------------------------------|-------------|--------------------------------------------------------|
|                  | * - denotes mandatory fields                                                                             |                                                                                                    |             |                                                        |
| Step 3           | Enter Foreign Entity Details                                                                             |                                                                                                    |             |                                                        |
|                  | Entity Registration No.*🕡                                                                                |                                                                                                    |             |                                                        |
| Step 4           | Entity Name*⑦                                                                                            |                                                                                                    |             | <ul> <li>Ensure that the<br/>entity details</li> </ul> |
|                  | Date of Incorporation*()                                                                                 | Example: 20/12/2016                                                                                                    |             | entered<br>matches the                                 |
|                  | Country of Incorporation*                                                                                | SELECT                                                                                                    | ~           | information on<br>the Business                         |
|                  | Registered Address Line 1*🕜                                                                              |                                                                                                    |             | Registration<br>Document*                              |
|                  | Registered Address Line 2                                                                                |                                                                                                    |             | uploaded.                                              |
|                  | Office Contact No.*()                                                                                    |                                                                                                    |             |                                                        |
|                  | Business Registration Document:*                                                                         | The document must indicate:<br>• Entity Registration No.<br>• Entity Name<br>• Date of Incorporation<br>• Country of Incorporation<br>• Registered Address<br>• Office Contact No. |             |                                                        |
|                  |                                                                                                    |                                                                                                    | Select file |                                                        |

\*Note: Where supporting documents are not in English, the original document must be submitted together with a translated copy of the document in English that has been certified by the embassy of the country that issued the document or notarised by a notary public in Singapore or in the country that issued the document.

| Step 1<br>Step 2 | <ul> <li>Enter your contact details. Click 'Select file' to upload your Identity<br/>Document. (Only PDF, JPG, JPEG and PNG file formats are accepted.<br/>Multiple files can be uploaded, if required.)</li> </ul> |                                                                                                    |                                               |
|------------------|----------------------------------------------------------------------------------------------------|----------------------------------------------------------------------------------------------------|-----------------------------------------------|
|                  | Enter Your Contact Details                                                                                                    |                                                                                                    | 1                                             |
| Step 3           | Full Name <b>*</b> 🕜                                                                                                    |                                                                                                    |                                               |
|                  |                                                                                                    | As per Identity Documents                                                                                                    |                                               |
| Step 4           | Foreign ID No.*                                                                                                    |                                                                                                    | Ensure that the                               |
|                  | Country of Issuance*()                                                                                                    | SELECT ~                                                                                                    | contact details<br>entered                    |
|                  | Foreign ID Expiry Date                                                                                                    | Foreign ID should have at least 6 months validity<br>Example: 20/12/2030                                                       | matches the<br>information on<br>the Identity |
|                  | Email <b>*</b> ()                                                                                                    | abc@abc.com                                                                                                    | Document<br>uploaded.                         |
|                  | Confirm Email*                                                                                                    |                                                                                                    |                                               |
|                  | Mobile No.                                                                                                    |                                                                                                    |                                               |
|                  | Identity Document:*                                                                                                    | The document must indicate:<br>• Your Full Name<br>• Foreign ID No.<br>• Country of Issuance (e.g. Passport, Driver's Licence) |                                               |
|                  |                                                                                                    | Select file                                                                                                    |                                               |

| Step 1<br>Step 2 | You can choose to be granted access to all digital services (currently<br>onboard and to be onboarded in future) for your Corppass Admin account.<br>Enter the verification code and click 'Next' to proceed.                                                                                                    |  |
|------------------|----------------------------------------------------------------------------------------------------|--|
| Step 3<br>Step 4 | Identity Document:*<br>The document must indicate:<br>• Your Full Name<br>• Foreign ID No.<br>• Country of Issuance (e.g. Passport, Driver's Licence)<br>Select file                                                                                                    |  |
|                  | <ul> <li>Request e-Service Access ①</li> <li>I would like to access all e-Services available on Corppass with my Admin Account.</li> <li>Note: The 'Access to All e-Services' option is NOT applicable to selected e-Services such as CPF e-Submission and SSG-WSG E-Services (see full listing), as they require additional details to be set up on Corppass. To gain access, select and manually assign them to your Corppass account.</li> <li>Additional checks may also be conducted by selected e-Services, such as MOM EPOL/WPOL and HDB e-Services (see full listing), after logging into their websites. Contact these agencies for more information.</li> </ul> |  |
|                  | Please type the verification code<br>(Code is case-insensitive<br>and excludes spaces)                                                                                                    |  |
|                  | Cancel Next<br>Note: Please do not click 'BACK' or 'REFRESH' on the browser as it may end your transaction.                                                                                                    |  |

| Step 1<br>Step 2       | Review your registration details before submitting.  |                          |
|------------------------|------------------------------------------------------|--------------------------|
|                        | Home About Us Services Help                          | Log in with Singpass 🛔 🔍 |
| Step 3                 | Home / Register Admin Account for Foreign Entity     |                          |
| Step 4                 | Register Admin Account for Foreign Entity            |                          |
|                        | (2)                                                  |                          |
|                        | Enter Review<br>Details & Submit                     |                          |
|                        | Review the following information.                    |                          |
| Foreign Entity Details |                                                      |                          |
|                        | Entity Registration No. F12345678U                   |                          |
|                        | Entity Name FOREIGN ENTITY 1                         |                          |
|                        | Date of Incorporation 23 Dec 2008                    |                          |
|                        | Country of Incorporation Australia                   |                          |
|                        | Registered Address Line 1 Sydney Street 123          |                          |
|                        | Registered Address Line 2                            |                          |
|                        | Office Contact No. 567891011                         | 4                        |
|                        | Business Registration Document Business reg Docs.png |                          |

| Step 1<br>Step 2 | <ul> <li>Read and agree to the 'Terms</li> </ul>                                                                                                    | of Use', then click 'Submit'. |
|------------------|----------------------------------------------------------------------------------------------------|-------------------------------|
| Stop 2           | Admin Contact Details                                                                                                    |                               |
| Step 3           | Full Name                                                                                                    | AMY FOREIGNER                 |
| Step 4           | Foreign ID No.                                                                                                    | E22334455                     |
|                  | Country of Issuance                                                                                                    | Australia                     |
|                  | Email                                                                                                    | amy@FE1.com                   |
|                  | Mobile No.                                                                                                    |                               |
|                  | Foreign ID Expiry Date                                                                                                    |                               |
|                  | Identity Document                                                                                                    | Identity Doc.png              |
|                  | e-Service Access<br>✓ I would like to access all e-Services available on Corppass with my Admin Account.<br>□ I have read and given my consent to the Terms of Use.<br>Pack Submit |                               |
|                  | Note: Please do not click 'BACK' or 'REFRESH' o                                                                                                    | Back Submit                   |

#### **Corppass Admin Registration**

| Step 1<br>Step 2 | <ul> <li>A confirmation message will indicate that your registration has been<br/>submitted.</li> </ul>                                                                                                |                                                                                 |  |
|------------------|----------------------------------------------------------------------------------------------------|---------------------------------------------------------------------------------|--|
|                  | Home About Us Services Help                                                                                                    | Log in with Singpass 🛔 🔍                                                        |  |
| Step 3<br>Step 4 | Home / Register Admin Account                                                                                                    |                                                                                 |  |
|                  | Your registration for a Corppass a<br>submitted and is subject to appro<br>An email notification of the registration will be sent to the<br>Corppass account until this application has been processed | oval by Corppass.<br>e submitted email address. You cannot register for another |  |
|                  | Next Step<br>Wait for approval from Corppass.<br>You will be notified via email upon approval of<br>your Corppass Admin Account                                                                        |                                                                                 |  |
|                  | Return to Homepage Check Reg                                                                                                    | gistration Status                                                               |  |

**Note:** After your Corppass Admin account has been approved, you will receive an email on the next steps. If you are a Foreign ID user and have not set up your Singpass Foreign user Account (SFA), you will also receive an email from Singpass to activate your SFA using a one-time password. Follow the steps as indicated in the email.

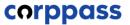

# - END -

Updated as of September 2022